# Инструкция по работе с платформой "PROFобразование"

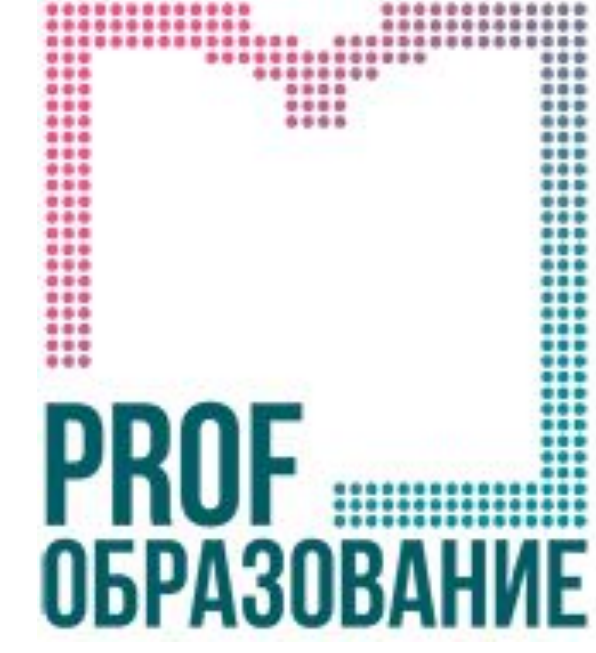

для преподавателей КПСЮПК

2020г

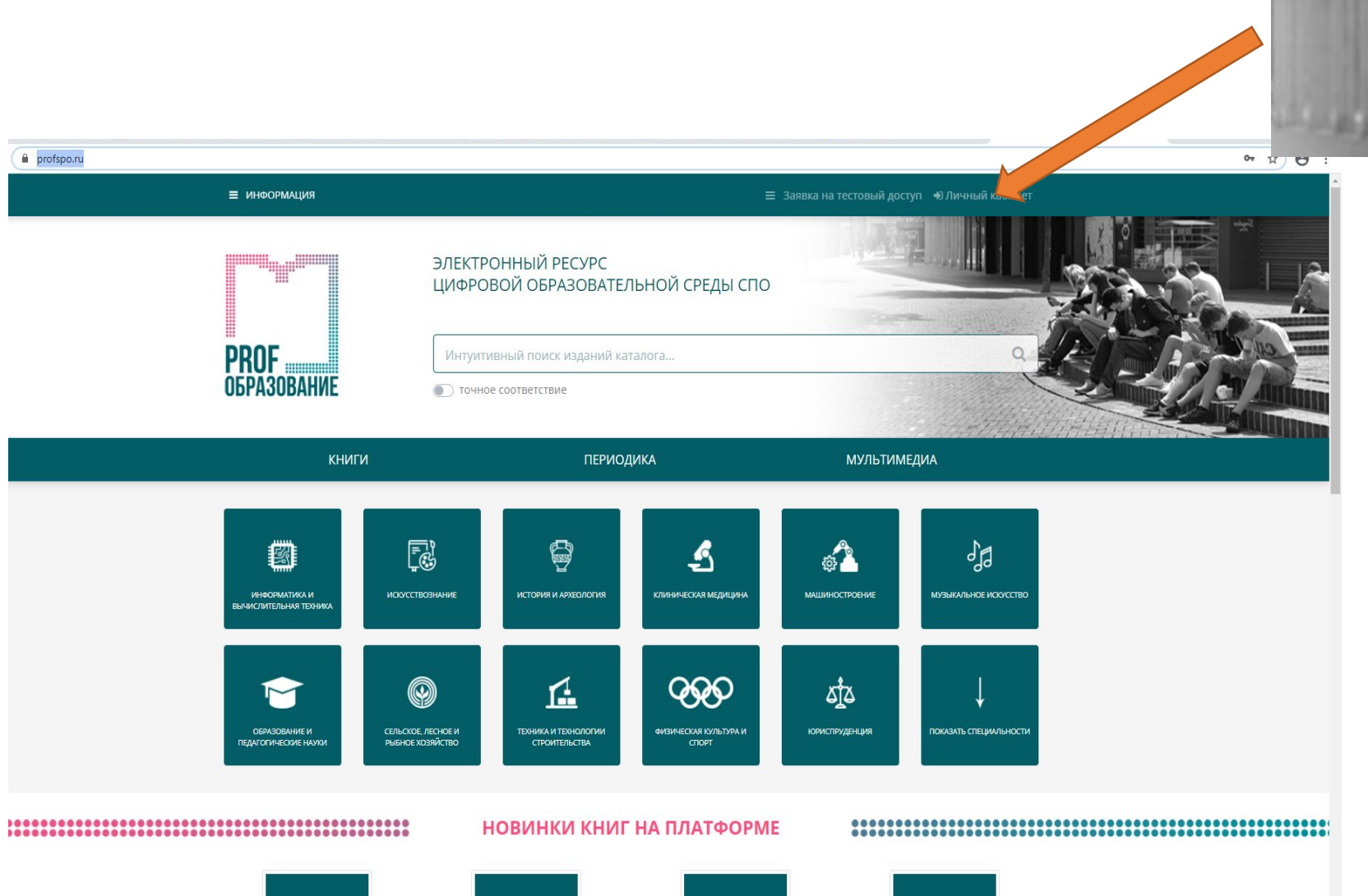

https://profspo.ru/

#### • Личный кабинет

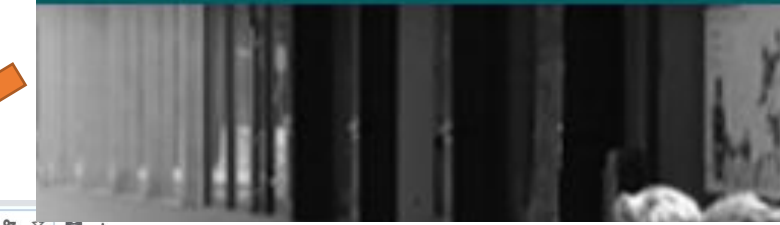

Загружаете платформу.

#### Выбираете ссылку в верху страницы **ЛИЧНЫЙ КАБИНЕТ**

Появляется форма для ввода логина и пароля для входа на платформу

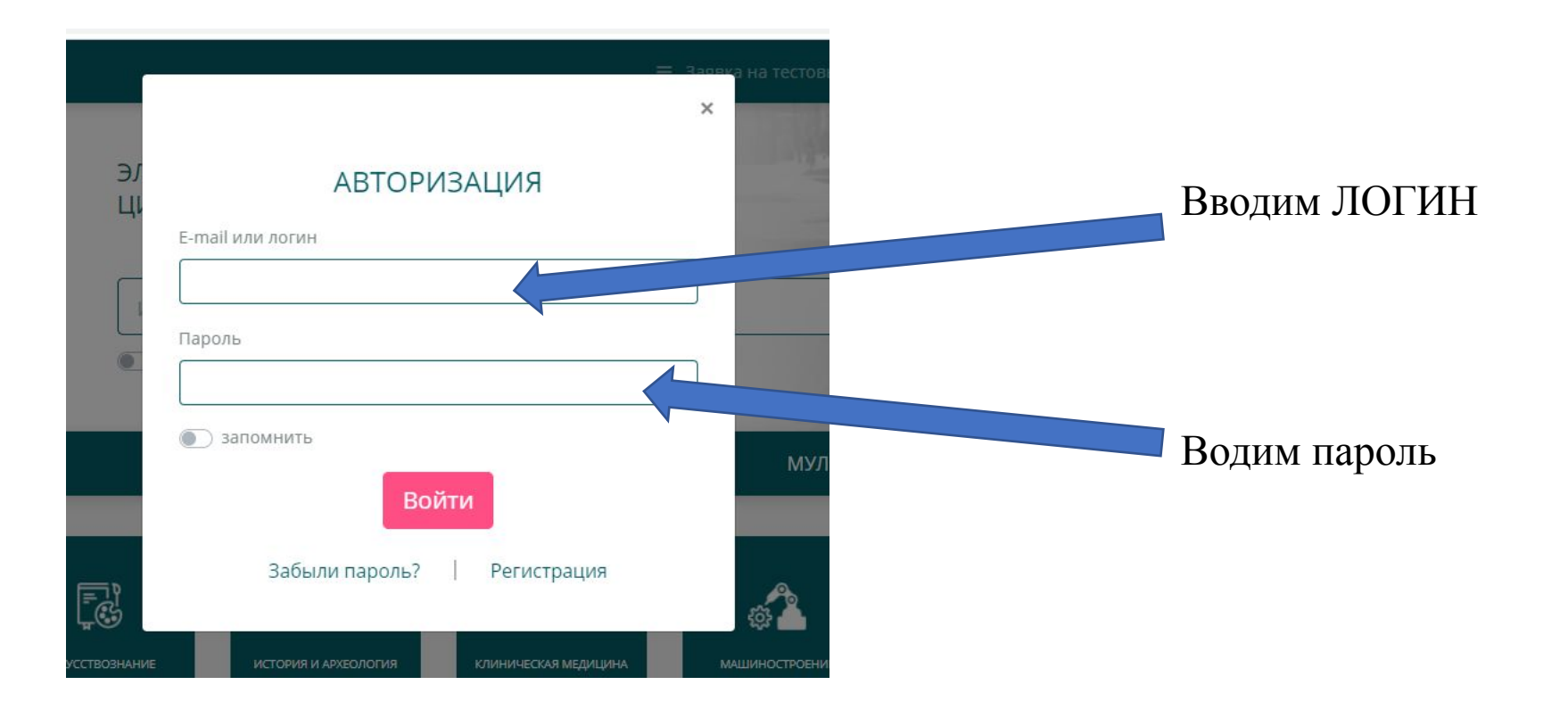

#### **ВНИМАНИЕ!!!!!!!!!!!** ДЛЯ ВХОДА НА ПЛАТФОРМУ ИСПОЛЬЗУЕМ ТОТ ЛОГИН И ПАРОЛЬ, ЧТО ВЫ ПОЛУЧИЛИ В ПРОЦЕССЕ РАБОТЫ МОЖНО ПОМЕНЯТЬ E-mail

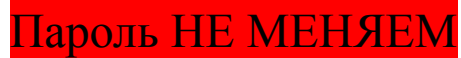

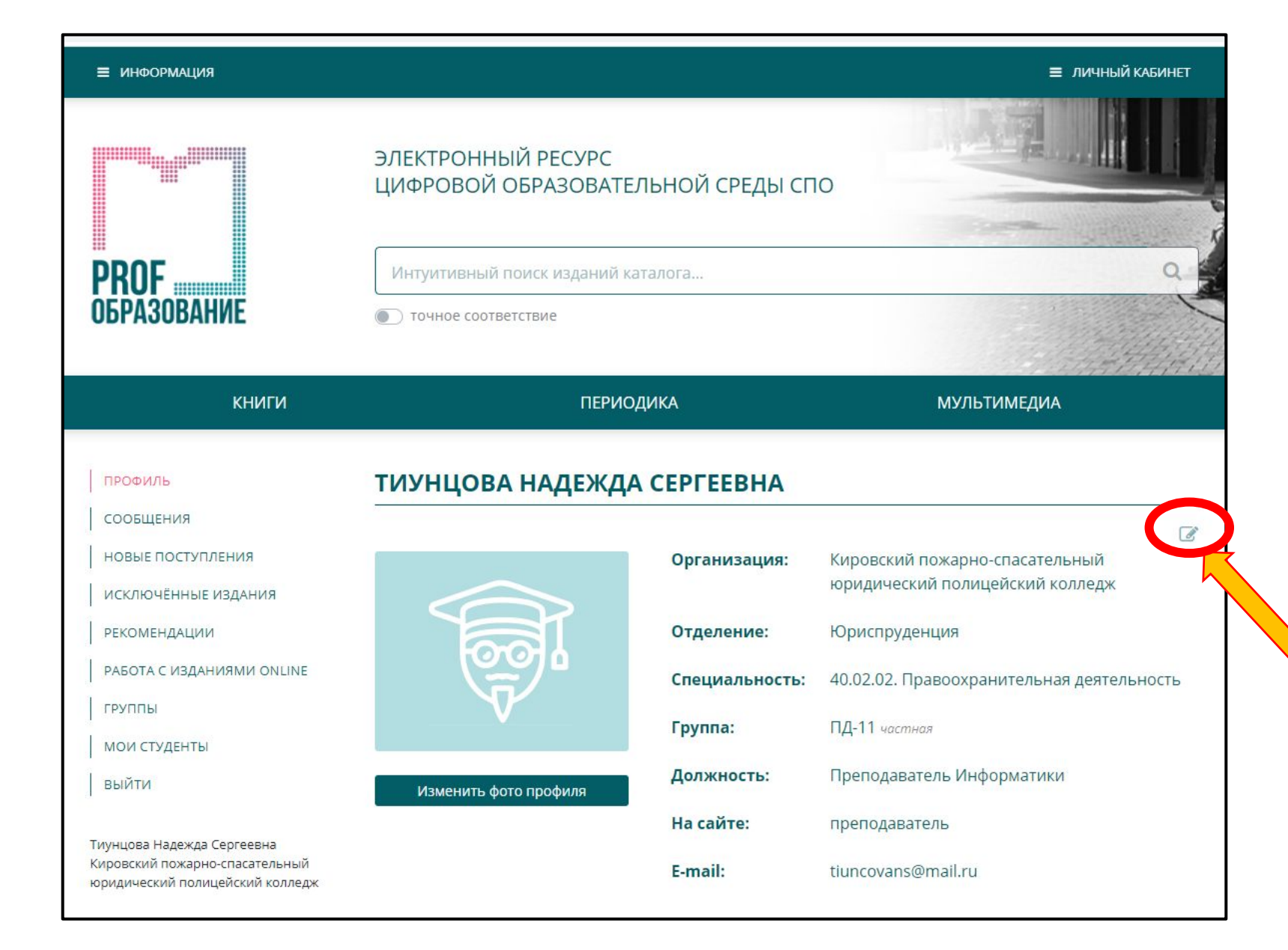

После ввода Логина и Пароля откроется Личный кабинет

Вы можете отредактировать свой профиль и внести необходимые изменения.

Большая просьба: не менять пароль!!!

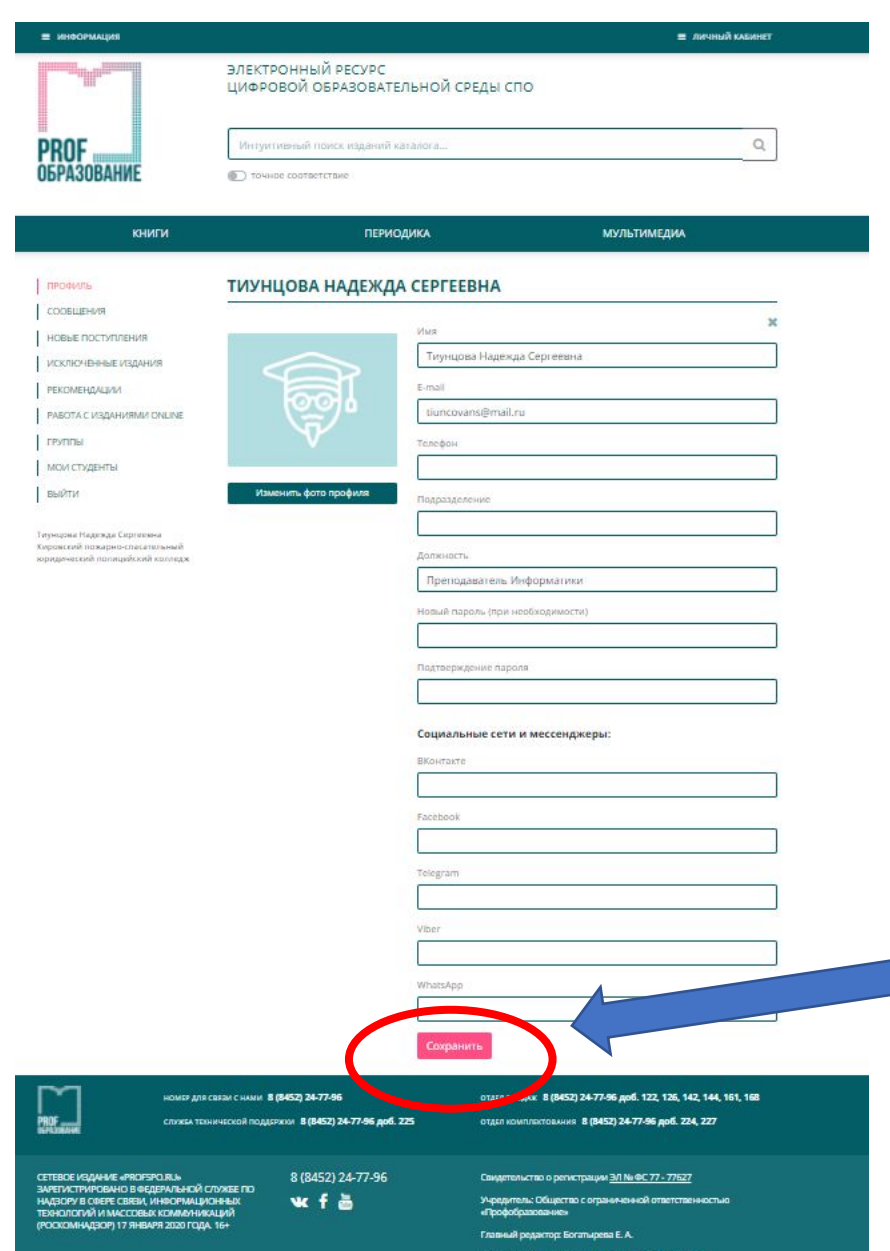

Форма для внесения изменений.

Можете поменять фото профиля. Изменить адрес электронной почты, заполнить поле Должность

После внесения изменений, необходимо нажать кнопку Сохранить

# Выбор групп для работы

Для того, чтобы начать работу со студентами по

группам, необходимо назначить себя преподавателем

в этих группах:

В меню слева выбираем вкладку ГРУППЫ Открывается список всех групп

интуитивный поиск изданий каталога... Ттия на галочку, Вы назначаете себя

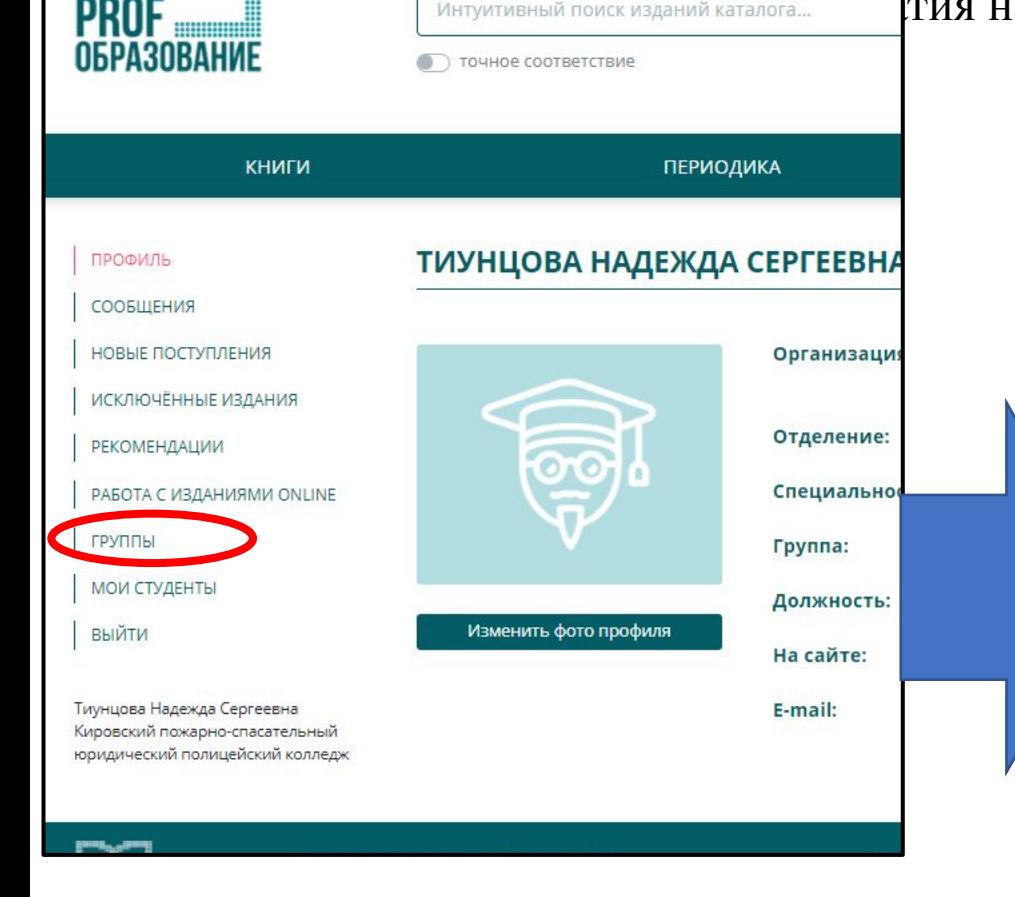

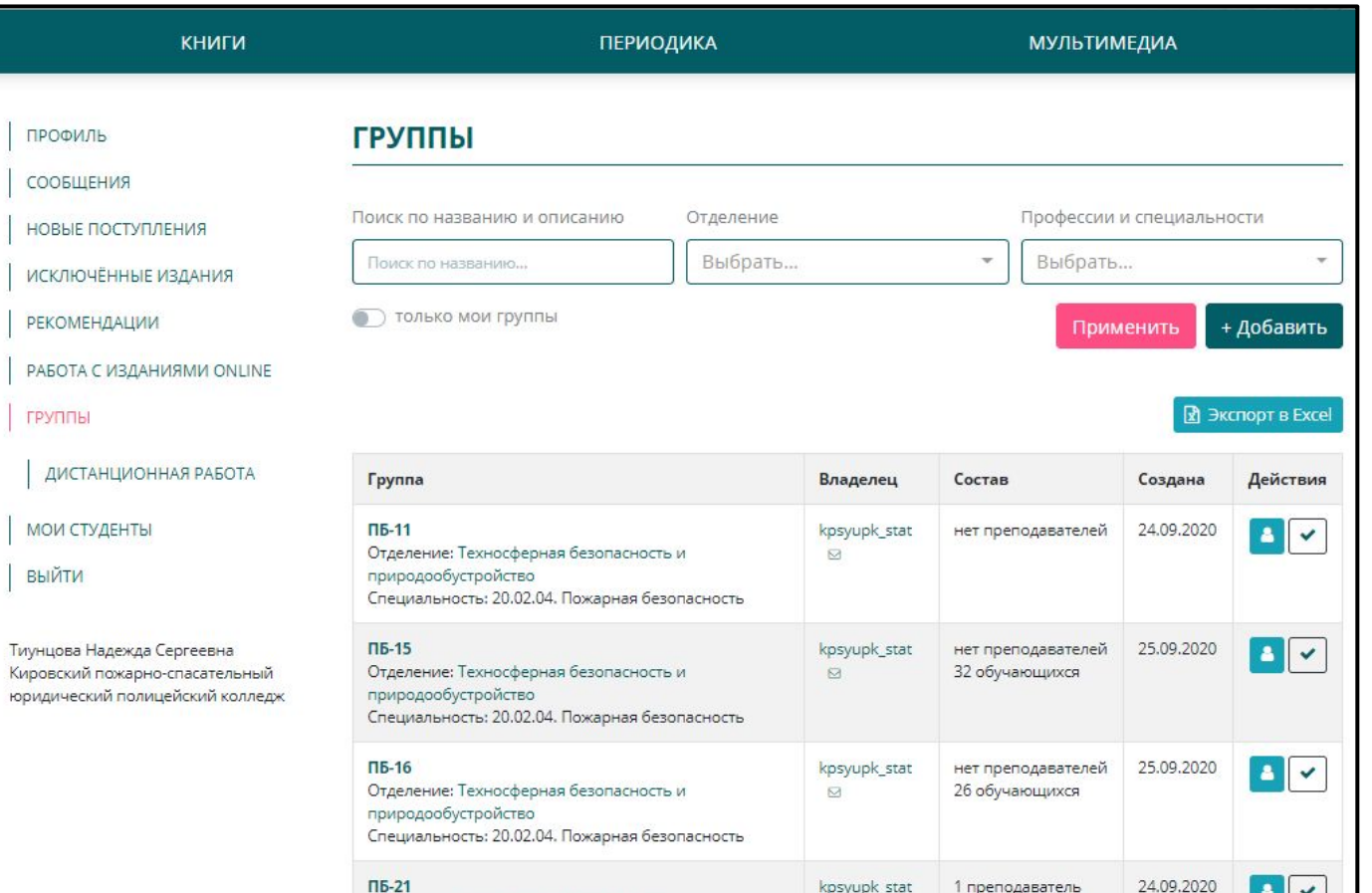

После нажатия на галочку, она меняет цвет и вы становитесь преподавателем в этой группе и можете отправлять им задания

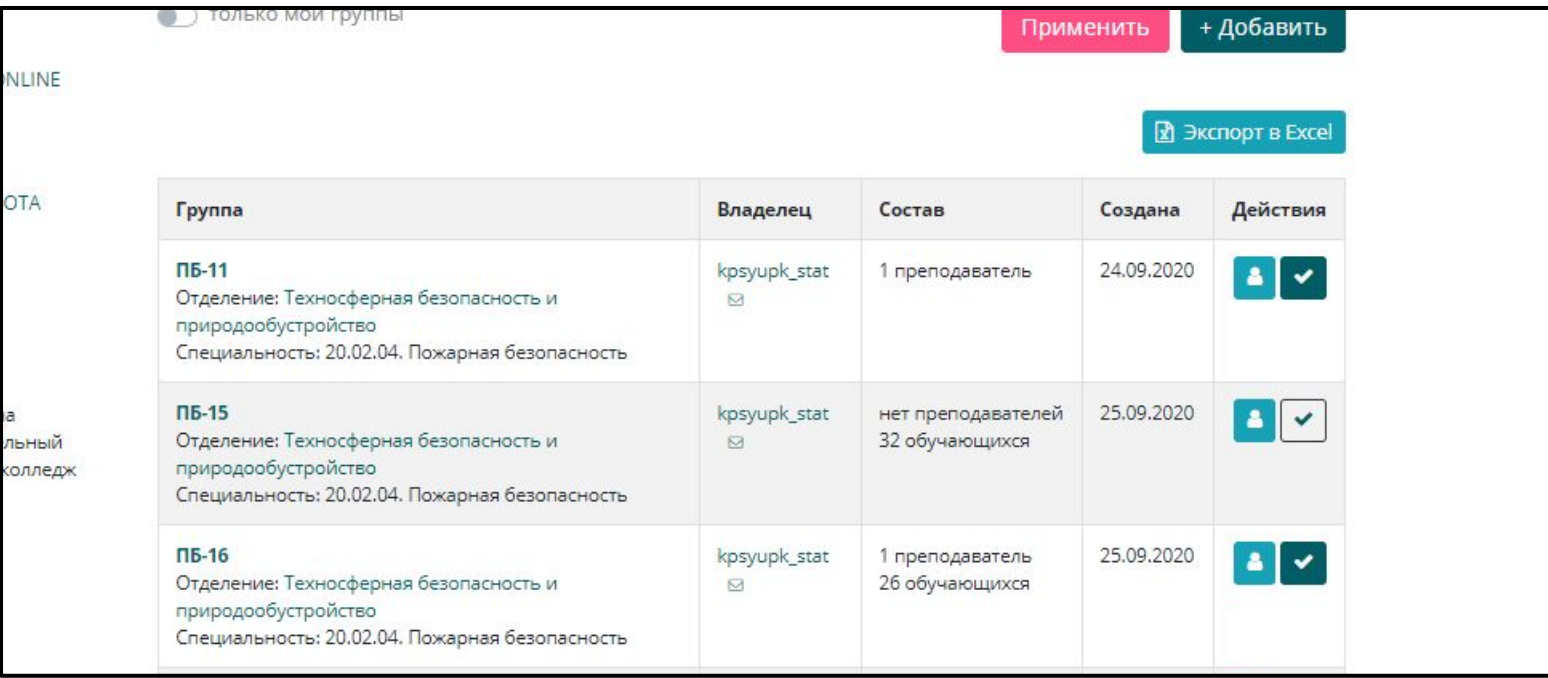

### Дистанционная работа

**1. Добавить задание**, ввести название и описание задания(Что сделать и в каком виде отправить ответ: набрать текст, прикрепить фото, видео, презентацию)

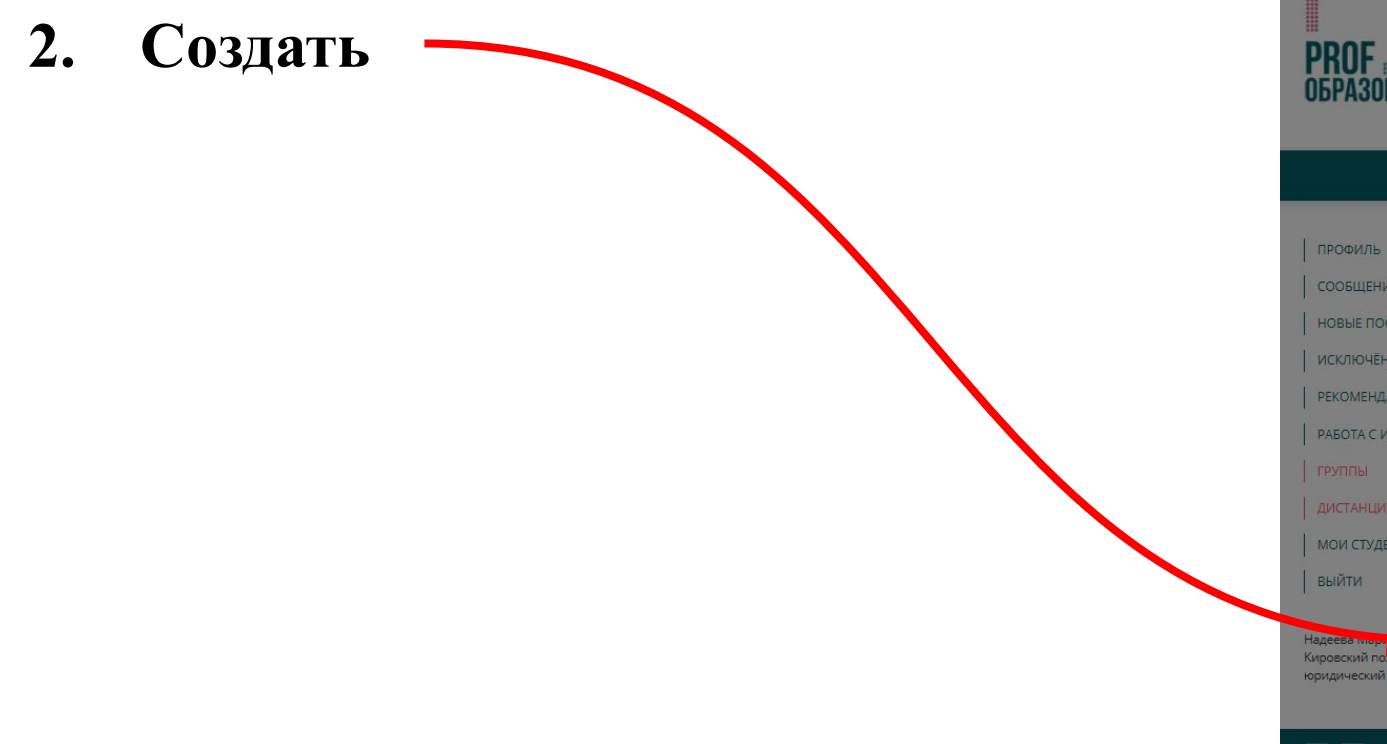

#### ДИСТАНЦИОННАЯ РАБОТА С ГРУППАМИ

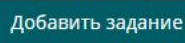

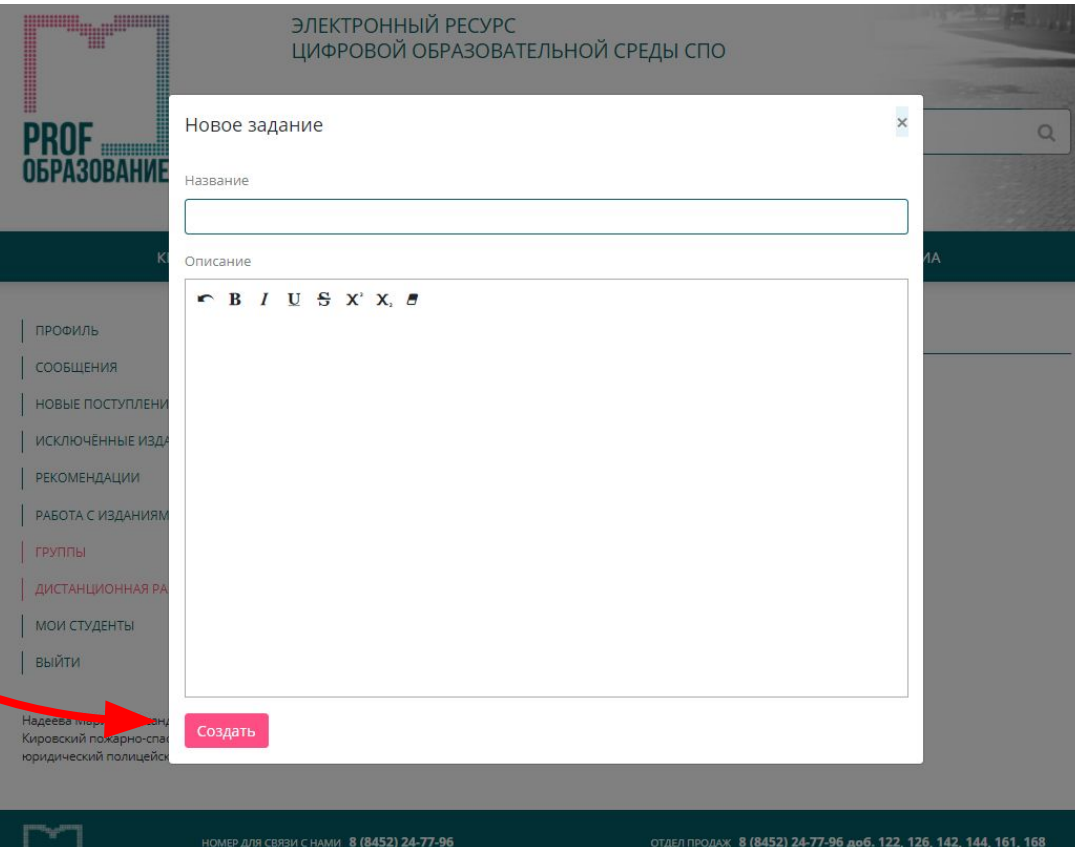

**Пример: Название – Перевод текста Описание- Перевести текст из учебника на стр. 45 Перевод написать в тетради, к ответу на задание прикрепить разборчивое фото перевода.**

#### ЦИФРОВОЙ ОБРАЗОВАТЕЛЬНОЙ СРЕДЫ СПО  $\times$ Новое задание HИI Название Перевод текста Описание  $R$  B  $I$  U  $S$  X'X.  $B$ Перевести текст из учебника на стр. 45 Перевод написать в тетради, к ответу на задание прикрепить разборчивое фото перевода. Создать

#### **После нажатия на кнопку СОЗДАТЬ, задание будет выглядеть следующим образом:**

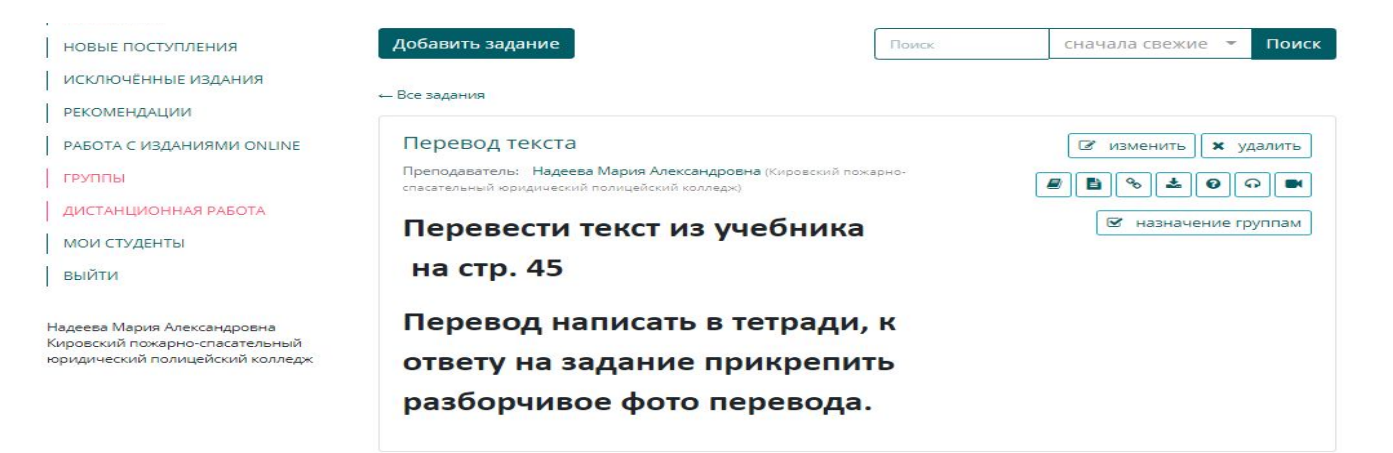

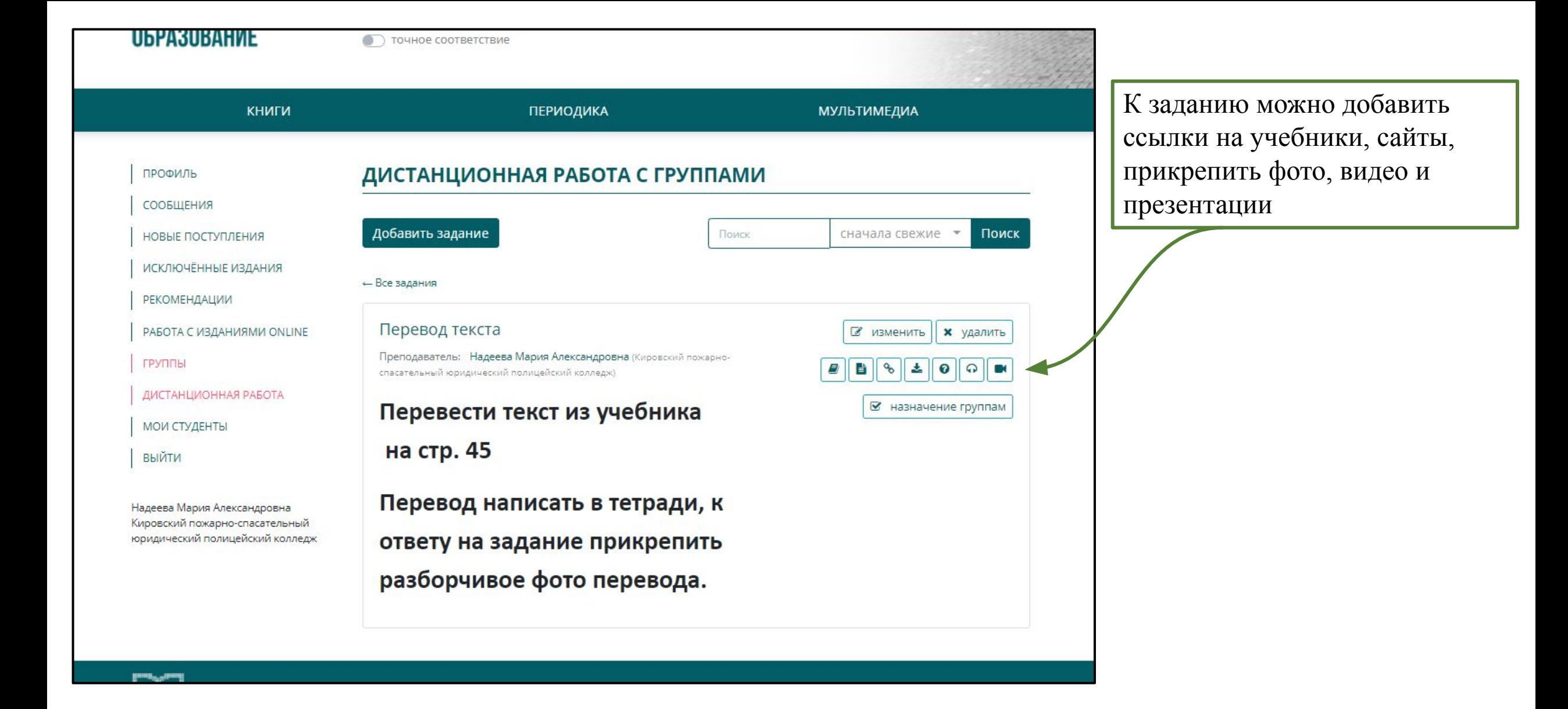

### Назначение задания группам

В данной вкладке необходимо указать название группы и временные границы, когда задание будет доступно студенту и до какого числа он должен сдать работу.

Одно и то же задание можно назначать нескольким группам, каждый раз выбирая вкладку **НАЗНАЧЕНИЕ ПО ГРУППАМ**

Нажать кнопку **НАЗНАЧИТЬ**

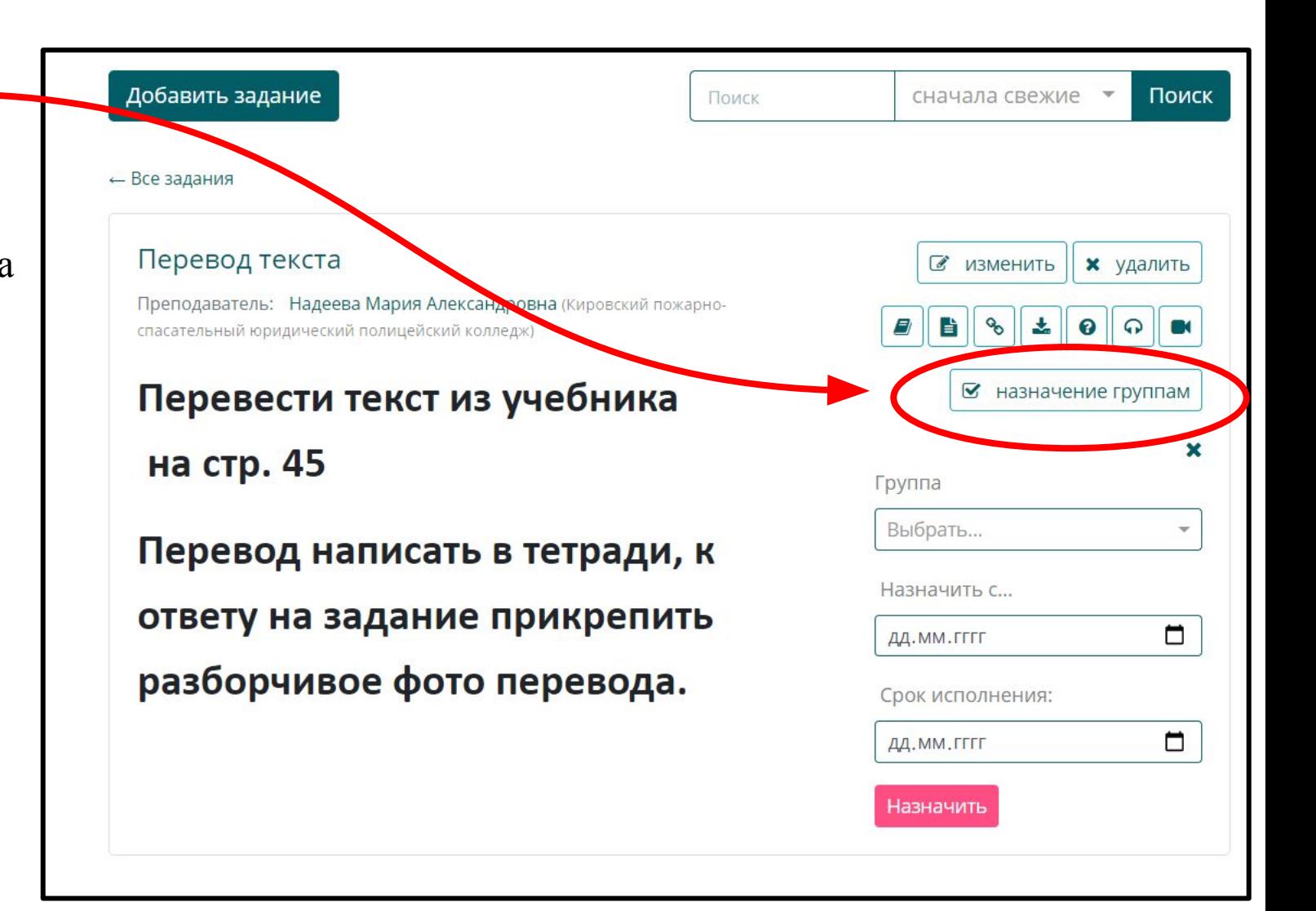

## Проверка работ:

- 1. Открываем вкладку **ДИСТАНЦИОННАЯ РАБОТА С ГРУППАМИ**
- 2. Выбираем задание, которое нужно проверить

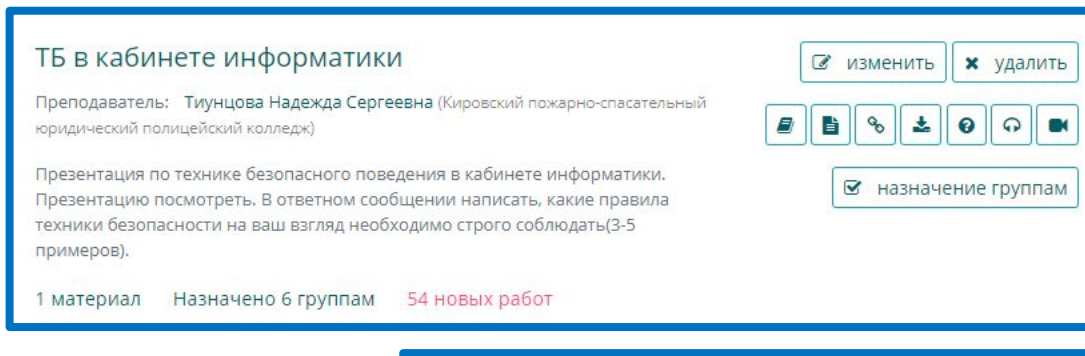

- 3. Нажимаем на название задания Открывается содержание задания и список групп, кому оно было назначено.
- 4. Нажимаем на кнопку **ПРОВЕРИТЬ**

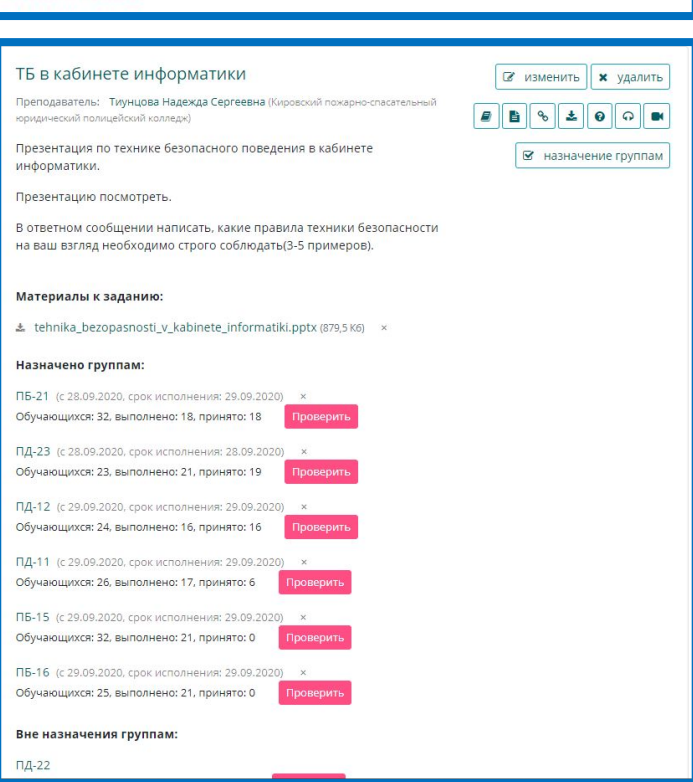

5. В открывшемся списке группы видим данные студентов и возможность проверки их работ

Выбираем работу студента и нажимаем кнопку **ПРОВЕРИТЬ**

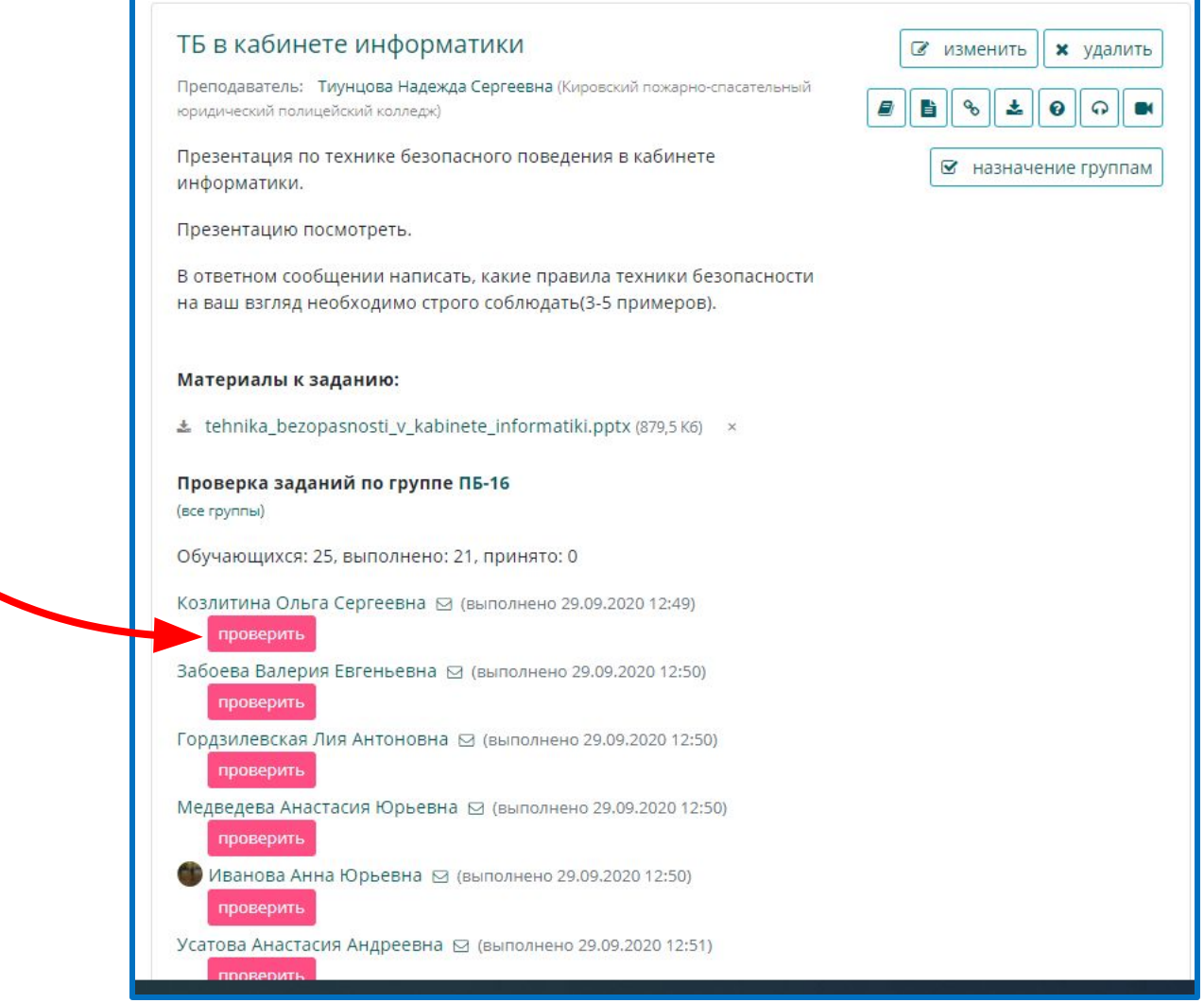

#### После открытия результата задания, появляется возможность оценить работу или отправить на доработку

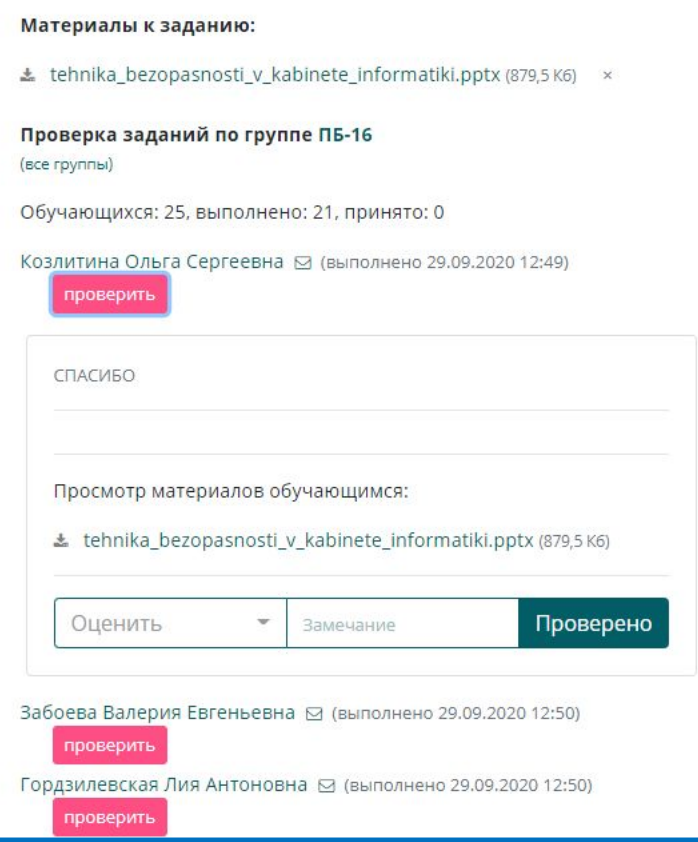

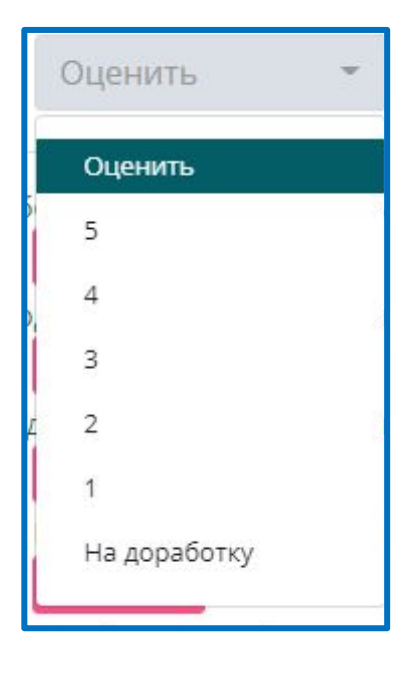

После проверки и оценивания, нажимаем кнопку **ПРОВЕРЕНО**

# Желаем успешной работы!

При возникновении каких- либо вопросов или проблем, обращайтесь в Учебную часть к Тиунцовой Надежде Сергеевне